# **Getting Started with the TI-89**

### **HOME**

When you turn on your TI-89, the **HOME** screen should appear. If it does not, press the **HOME** button.

From the **HOME** screen, you can access the CAS menus by pressing the **F1** to **F6** buttons. The **F6** menu can be accessed by the arrow keys or by pressing **2nd F1**

#### **F1 Tools**

This is similar to a conventional File or Edit menu on a computer program.

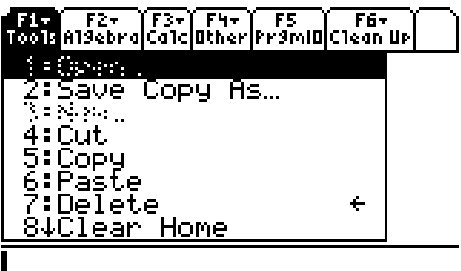

<u>.<br>TYPE OR USE <del><></del>++ + [ENTER] OR [ESC]</u>

Option **8 Clear Home** is useful to clear the HOME screen of previously used expressions.

#### **F2 Algebra**

This has many of the CAS commands.

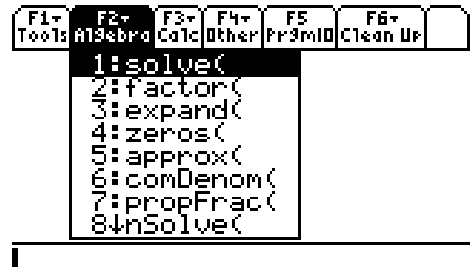

<u>.</u><br>TYPE OR USE <del>C></del>†↓ + [ENTER] OR [ESC]

An example of each Algebra command is listed in the table below:

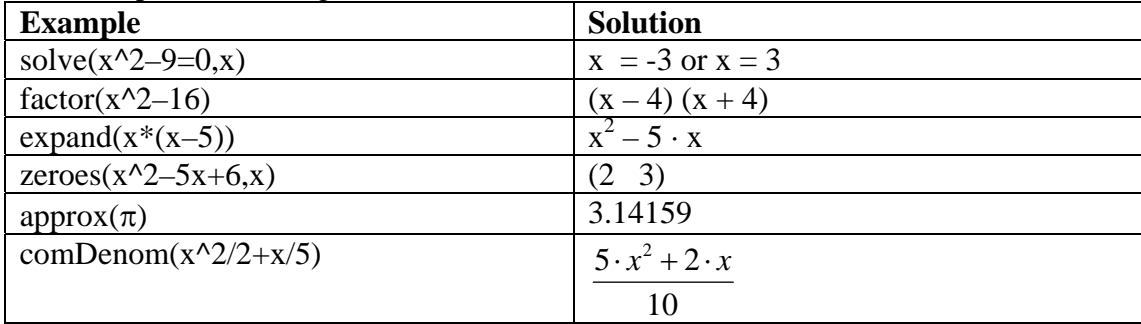

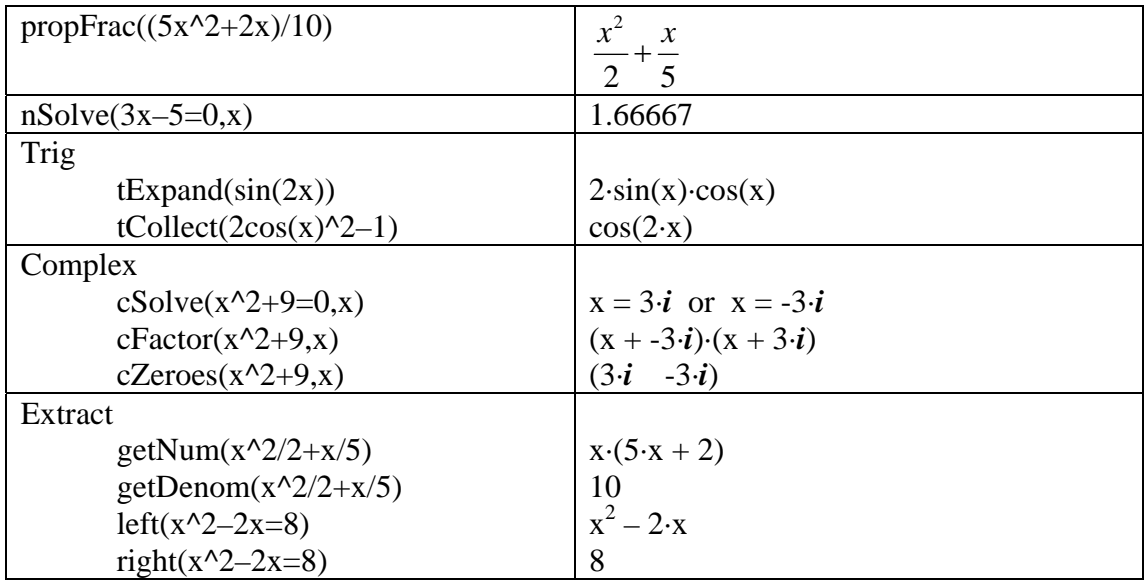

### **F3 Calc**

This has many of the calculus commands:

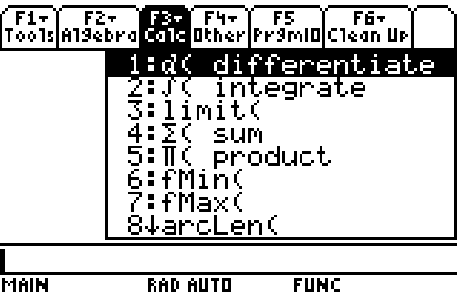

An example of each Calculus command is listed below:

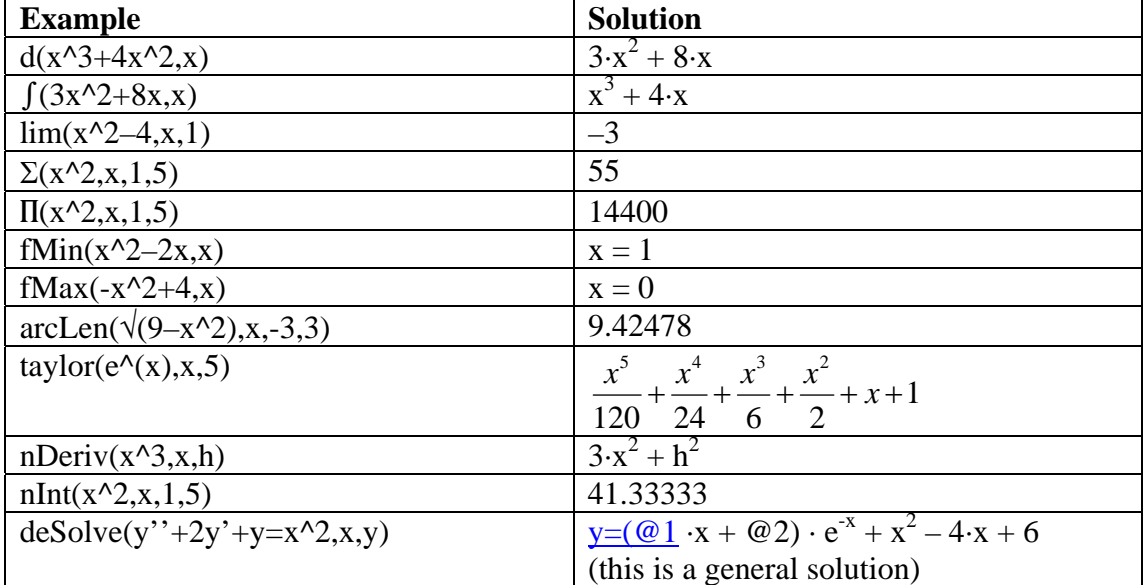

### **F4 Other**

This has miscellaneous commands.

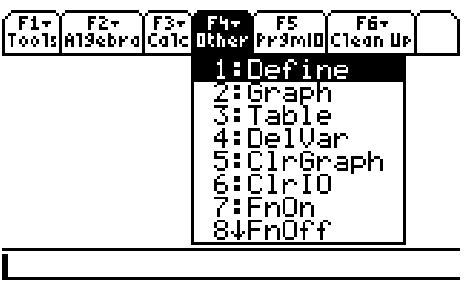

<u>TYPE OR USE <del>C</del>ent</u> + CENTERJ OR CESCI |

A few examples of useful commands in this menu are listed below:

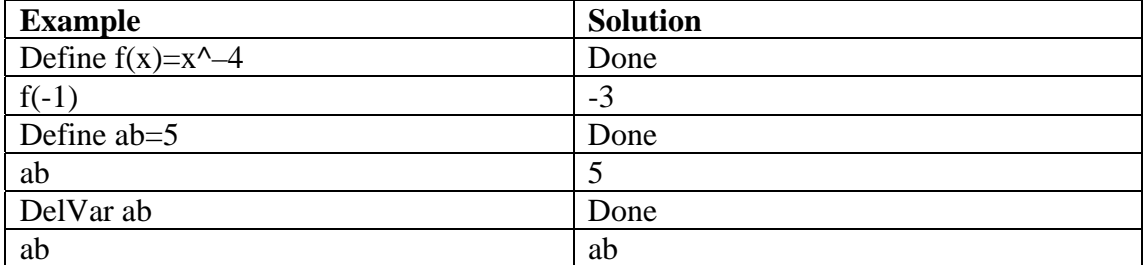

Another useful feature from this menu is the ability to turn the graph plots on and off using the **FnOn** and **FnOff** selections.

### **F5 PrgmID**

This menu accesses CAS programs. This screen will be blank until programs are written or imported.

### **F6 Clean Up**

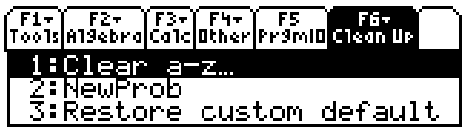

<u>n<br>Type or use <del>ca</del>tl</u> + [enter] or [esc].

Selecting Option **1 Clear a–z** is recommended to clear the variables before starting a new session.

### **2D Plotting**

The 2D plotting features are similar to those of a TI-83 or TI-83+. The green options above the **F1** to **F5** buttons allow you to perform these operations. To access them, press the green 9 button first. You can also access the **Y=Editor**, **Graph** and **Table** applications by first pressing the **APPS** button.

### **Statistics**

To access the Data Editor:

- press the **APPS** button
- select option **6: Data/Matrix Editor**
- select **3: New**

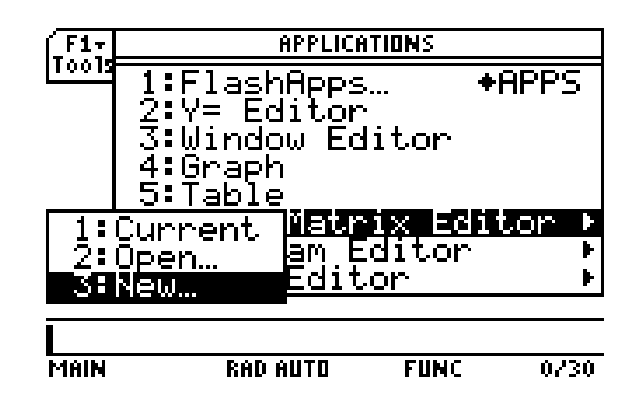

Enter the following numbers into lists **c1** and **c2**.

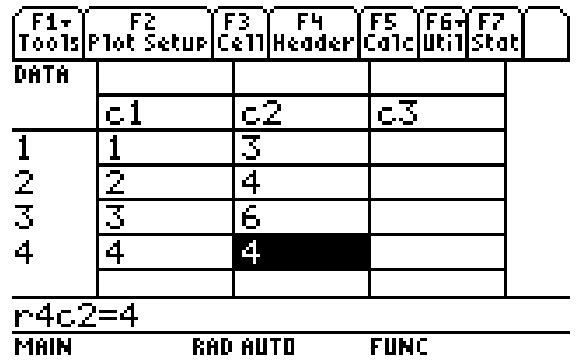

There are seven menus available for the Data Editor.

#### **F1 Tools menu**

This is similar to a conventional File menu on a computer.

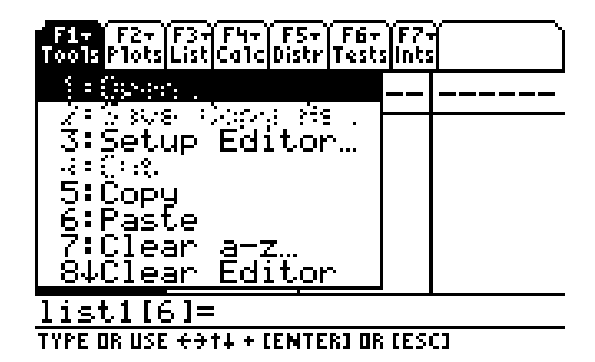

### **F2 Plots Setup**

Select F2 to enter the Plots Setup screen

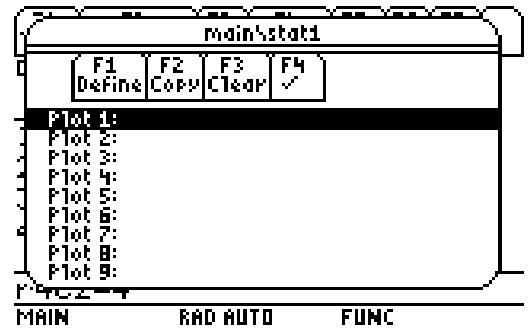

Once you are viewing this screen, select **F1 Define** to set up a statistical plot.

- Keep the **Plot Type** on **Scatter**
- Keep the **Mark** on **Box**
- In the **x** box, enter **c1**
- In the **y** box, enter **c2**

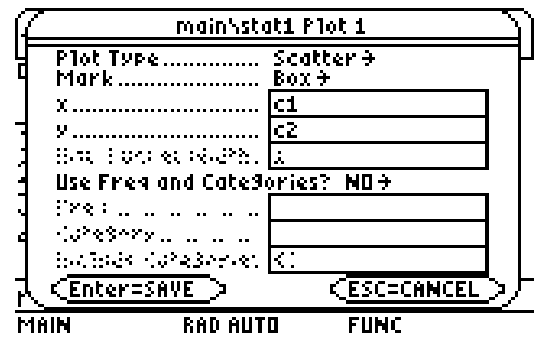

Press **Enter** twice to return to the Data Editor

**F3 Cell** takes you to a specific cell. Select **ESC** to return to the Data Editor

**F4 Header** allows you to change the header of each column. eg You could change the header **c1** to read **time.** 

**F5 Calc** takes you to the calculate screen

- Set **Calculation Type** to **TwoVar**
- In the **x** box, enter **c1**
- In the **y** box, enter **c2**

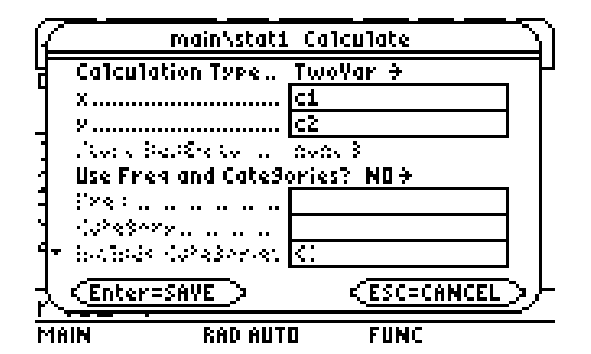

Press **Enter** to get the Two Variable Statistics. Use the up and down arrow keys to scroll through the statistics.

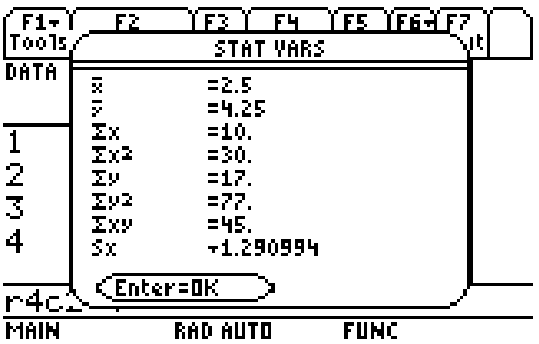

Press **Enter** to return to the Data Editor.

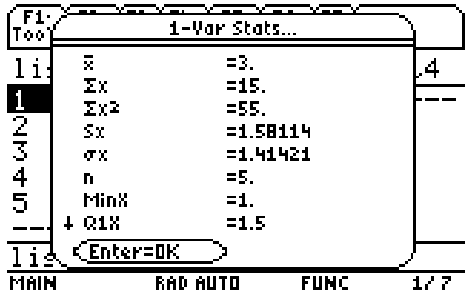

Scroll down with the arrow keys to view the rest of the **1–Var Stats** data. Press **F5** again to experiment with the other calculation types such as OneVar, CubicReg, ExpReg, etc.

**F6 Util** (or  $2<sup>nd</sup>$  F1) accesses the utilities such as Delete, Sort and Clear.

**F7 Stat** (or  $2^{nd}$  F2) displays the statistics that were set using the **F5 Calc** menu.

### **Statistical Plotting**

Select the Graph button (green  $\triangle$  F3) to plot the data.

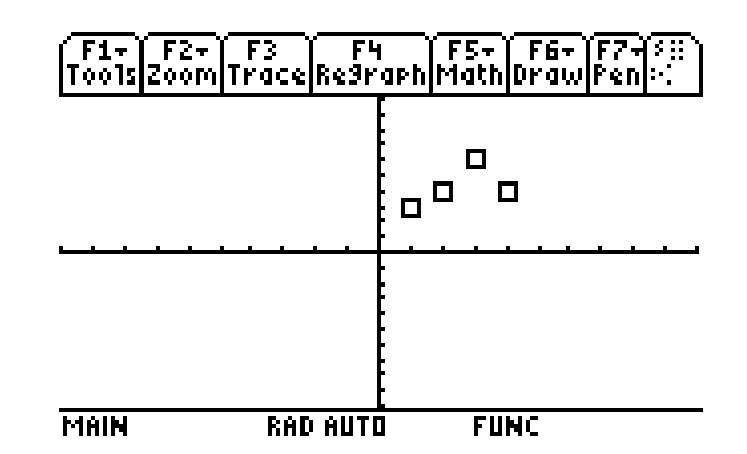

If previous graphs appear on the screen, you can select  $Y = (green \cdot F1)$  button and clear the functions. Alternatively, you can turn off the functions by selecting HOME  $\rightarrow$  F4 Other  $\rightarrow$  8 FnOff.

# **Numeric Solver**

Return to the opening screen by selecting **APPS**

Select **Numeric Solver**  Enter the equation  $x^2$ –5x+6=0

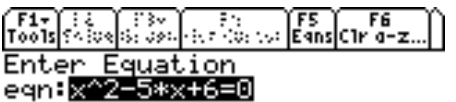

**MAIN RAD AUTO** 30

Select **Enter** and make an estimate of **x=1**

**F2 F3+ F4 F5 F6**<br>SolveGraphiGet Cursor EansC1r a-z.  $2 - 5* x + 6 = 0$ ∞≡1i bound=C-1.E14, 1.E14>

**MAIN RAD AUTO**  $\overline{30}$ 

Select **F2 Solve** to get the solution  $x = 2$ .

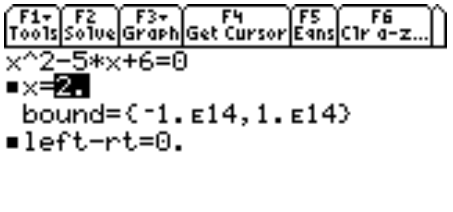

**RAD AUTO MAIN** 30

Repeat with a guess of  $x = 4$  to get the other solution of  $x = 3$ .

# **3D Plotting**

Press the **MODE** button and use the arrow keys to change the **Graph** setting to **3D**. Use the same buttons that are used for 2D graphing to enter and graph the equations. Be aware that there can be a considerable time delay involved with each 3D plot.

Try 
$$
z1 = y^2 - x^2
$$